# 臺北市政府捷運工程局

# 業務檔案儲存系統(DNASFM)

# 管理者手冊

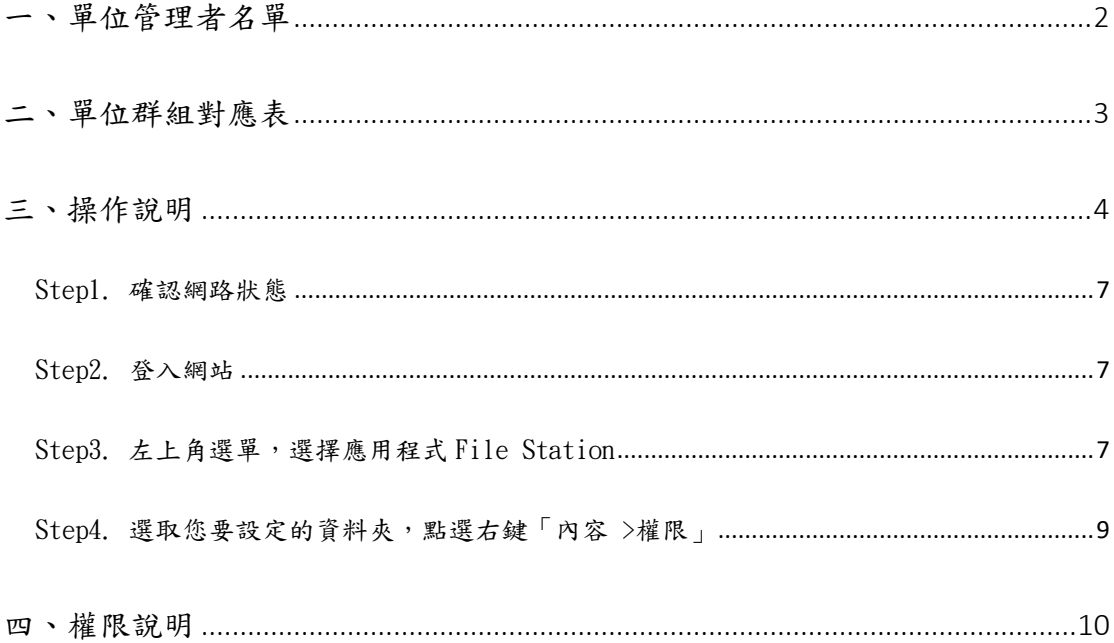

# <span id="page-1-0"></span>一、單位管理者名單

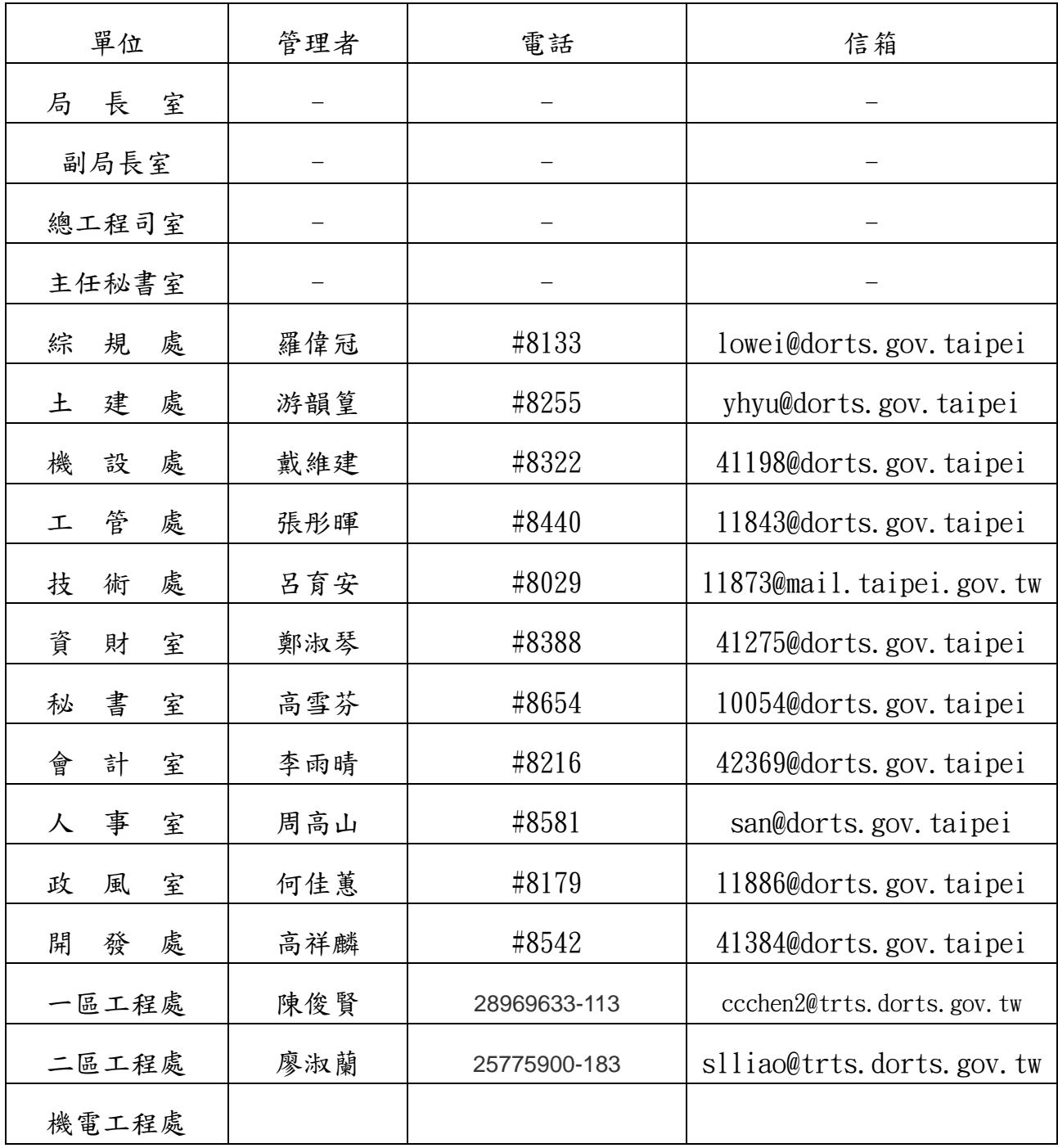

# <span id="page-2-0"></span>二、單位群組對應表

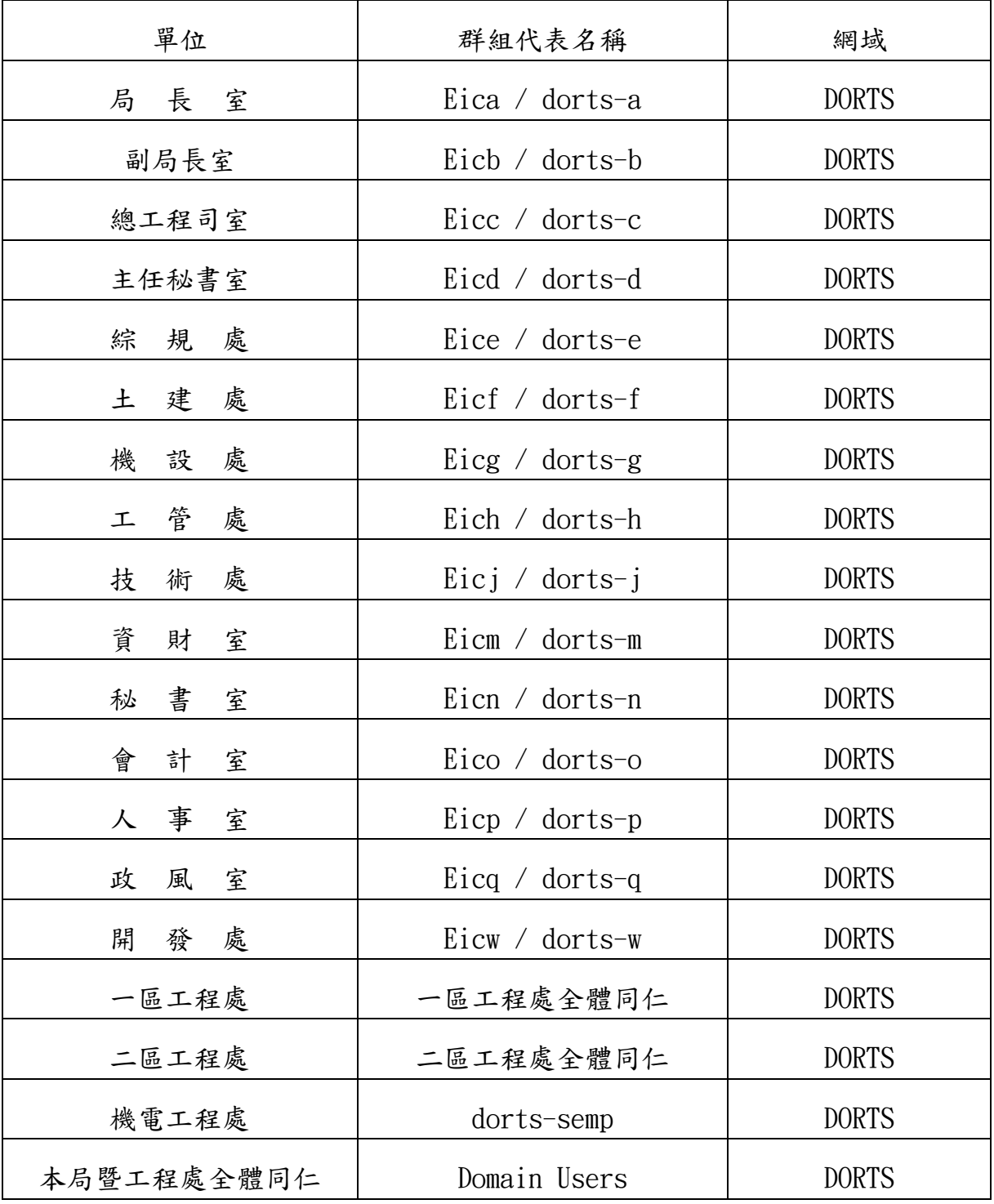

## <span id="page-3-0"></span>三、操作說明-透過 Drive 設定

#### Step1. 確認網路狀態

請先確認您的網路是「內部網路」還是「外部網路」

- 內部網路:本局桌上型電腦設備、本局 WiFi 網路、本府 WiFi 網路 可直接使用 DNASFM
- 外部網路:行動裝置 4G/5G、本府 TPE Free(民眾)、住家/外點非辦公網路 □ 請先連線 VPN 後,再使用 DNASFM (VPN 連線操作詳「局外網路連入本局操作手冊」)

#### Step2. 登入網站

登入網址: <http://pdnssv07.dorts.gov.tw:5000/>

或是

由 EIP 進入(應用系統 -> 整體資訊服務 -> 業務檔案儲存系統):

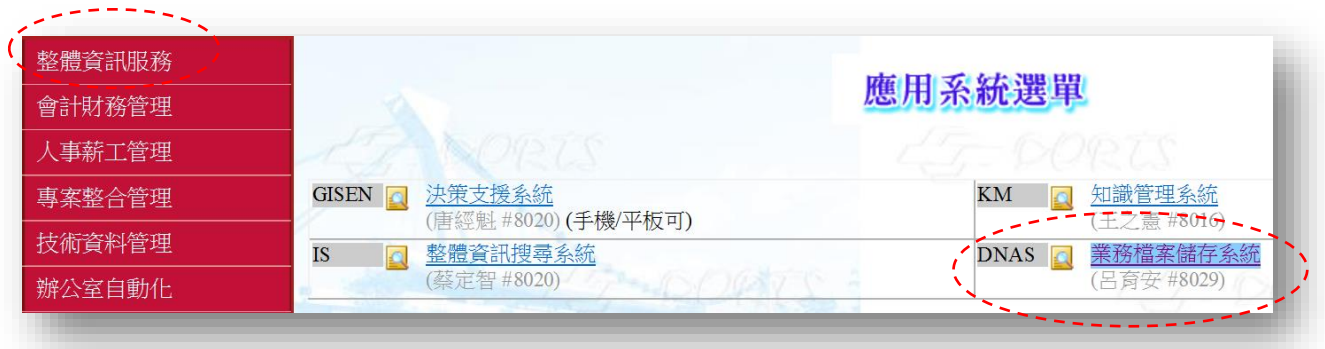

## Step3. 設定資料夾

對您的資料夾按「右鍵」,選取「分享」

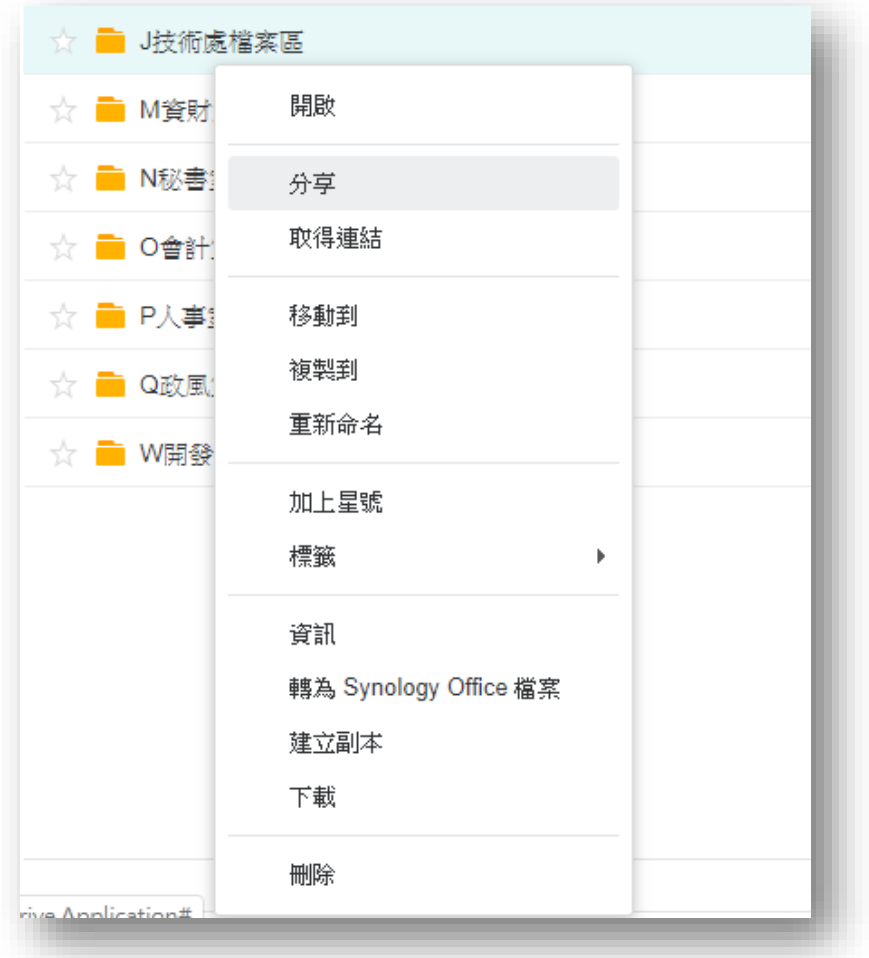

設定隱私設定,輸入受邀者清單,並選取該受邀者的角色

PS. 如需重新命名資料夾,或是管理資料夾權限,請將角色設定為「管理者」

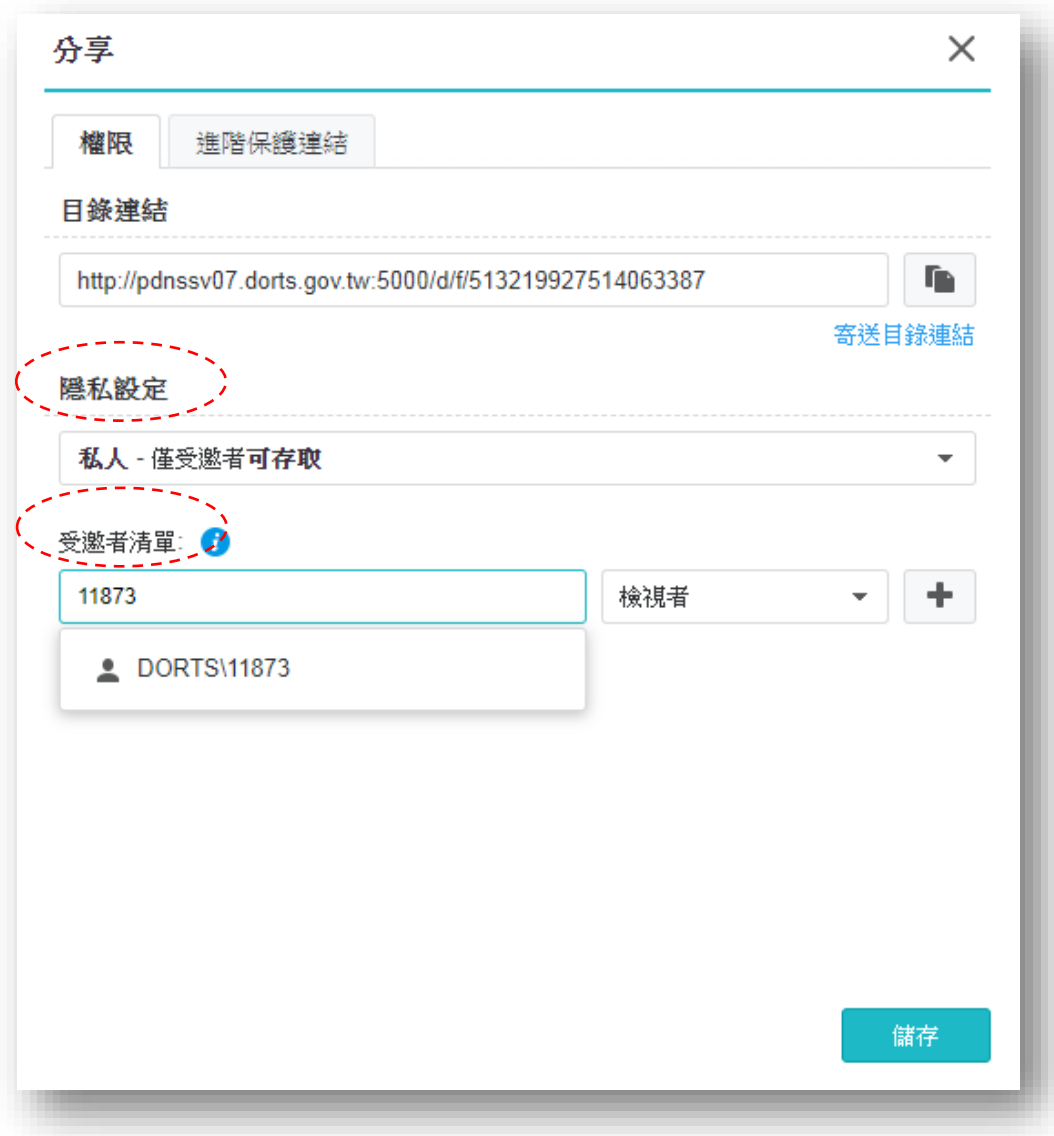

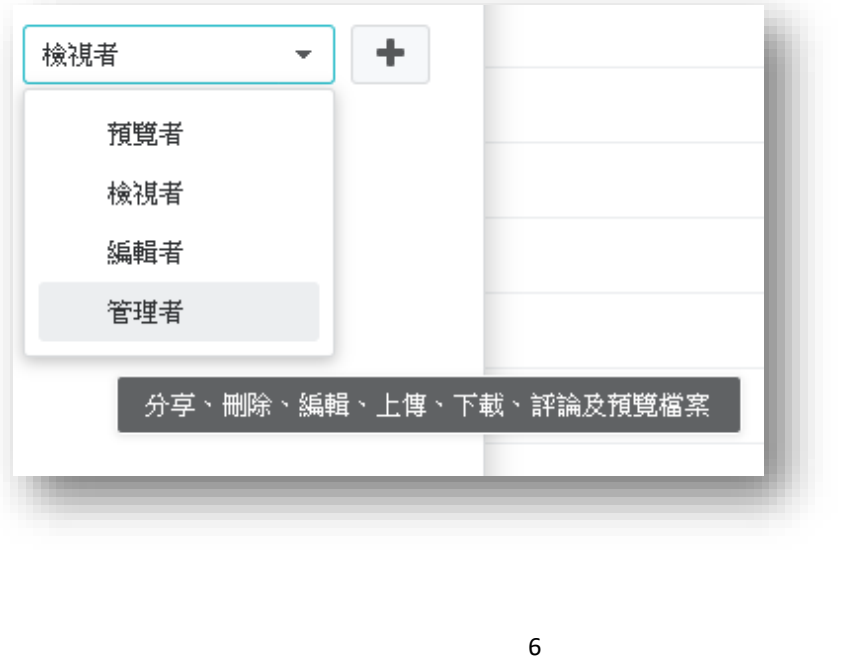

## 四、操作說明-透過 FileStation 設定

#### <span id="page-6-0"></span>Step1. 確認網路狀態

請先確認您的網路是「內部網路」還是「外部網路」

- 內部網路:本局桌上型電腦設備、本局 WiFi 網路、本府 WiFi 網路 可直接使用 DNASFM
- 外部網路:行動裝置 4G/5G、本府 TPE Free(民眾)、住家/外點非辦公網路 ☆ 請先連線 VPN 後,再使用 DNASFM (VPN 連線操作詳「局外網路連入本局操作手冊」)

#### <span id="page-6-1"></span>Step2. 登入網站

登入網址: <http://pdnssv07.dorts.gov.tw:5000/>

輸入您的開機(網域)帳號密碼登入網站

EX:帳號(員工編號):11873 密碼:XXXXXX

<span id="page-6-2"></span>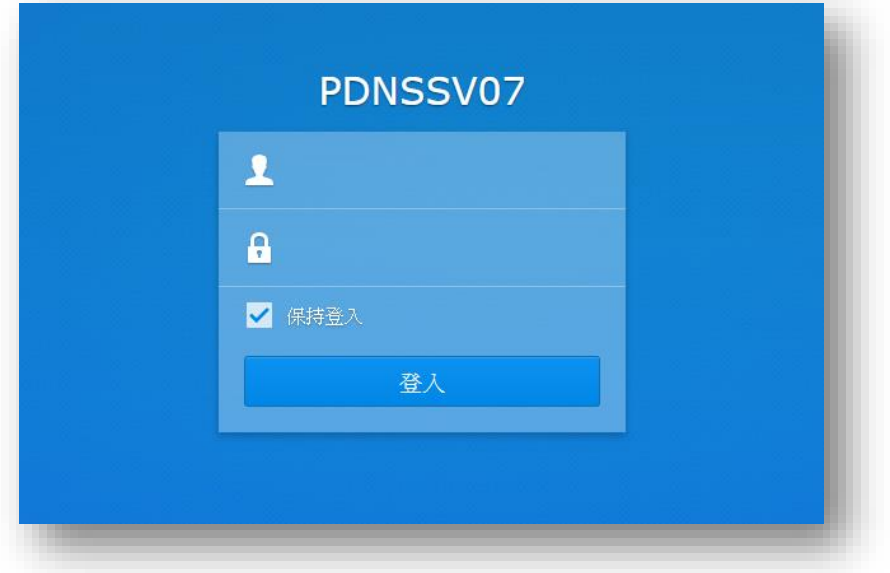

#### Step3. 左上角選單,選擇應用程式 File Station

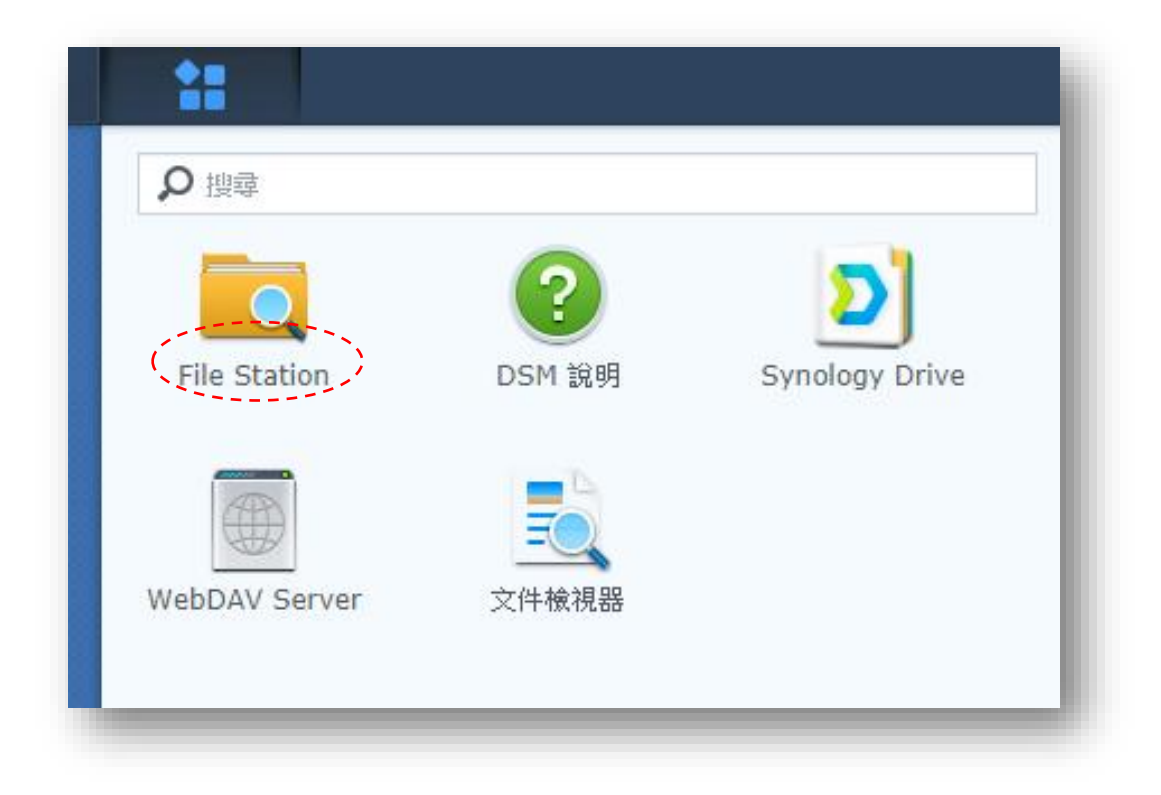

※常見問題:

為什麼要使用 FileStation 設定權限,跟第三章提到的透過 Drive 設定有什麼 不一樣?

答:

- 1. 兩者皆是權限設定,皆可使用,但需注意透過 FileStation 設定的權限會同 步至 Drive,反之 Drive 則不會同步回 FileStation。
- 2. 透過 FileStation 可以使用「群組」概念進行權限設定,詳第二章所提群組 對應表,反之 Drive 則僅能以個人帳號進行設定,如:DORTS\11873。
- 3. 建議當權限涉及一整個處室時,使用 FileStation 設定,例如:A 資料夾需 給「技術處全體同仁」存取; 當權限僅涉及少數人時,使用 Drive 設定,例如:A 資料夾需給「11873」 存取。

<span id="page-8-0"></span>Step4. 選取您要設定的資料夾,點選右鍵「內容 >權限」

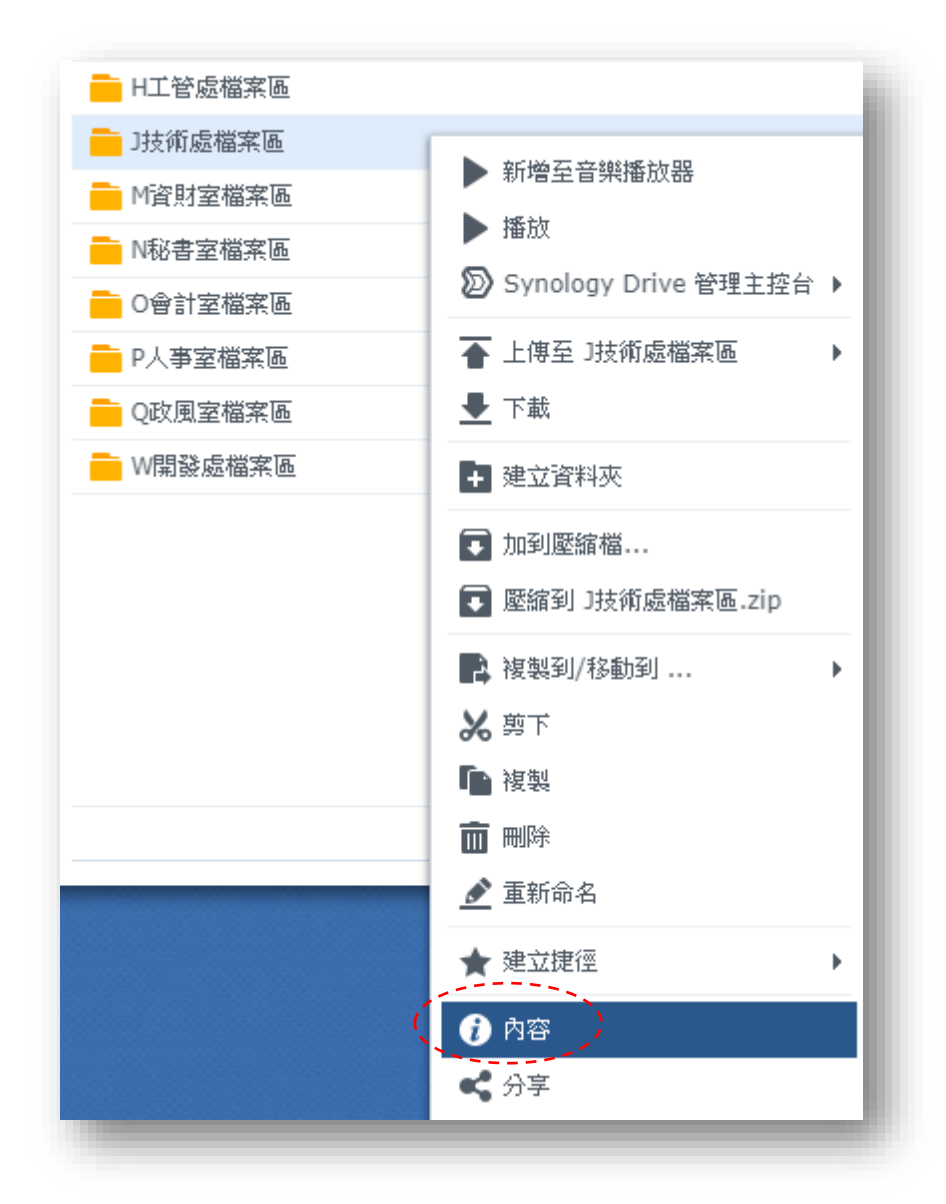

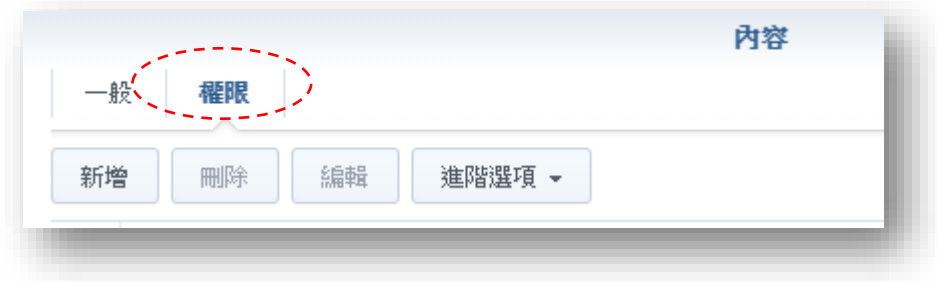

## <span id="page-9-0"></span>Step5. 權限說明

- 1.設定對象:
	- 甲、單一員工(員工編號)
	- 乙、單位群組(參閱二、單位群組對應表)
- 2.套用範圍:
	- 甲、此資料夾
	- 乙、此資料夾與子資料夾

(如需全域同時變更權限,應勾選)

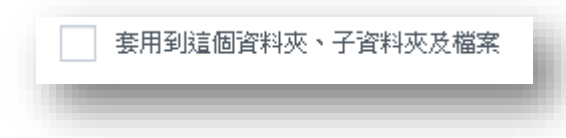

- 3.權限類型:
	- 甲、管理

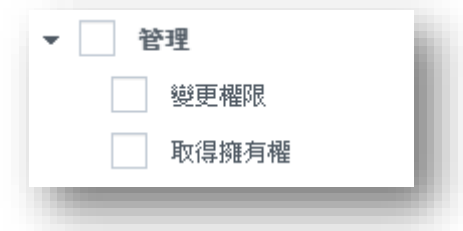

乙、讀取

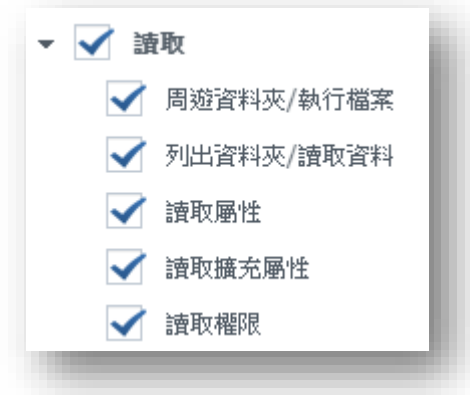

丙、寫入

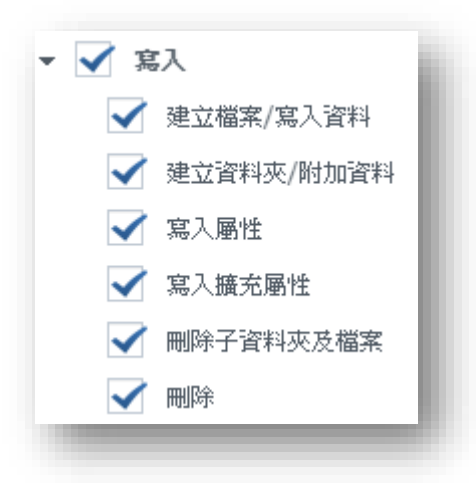

4.補充說明

繼承型權限:經由上層資料夾所挾帶之權限繼承,權限列表中以反灰色 表示。

5.範例:

以技術處為例(下圖)

紅色框: 非繼承權限,授權單位群組 dorts-j 自定義權限與 eicj 群組 讀取權限。註:dorts-j 與 eicj 同為技術處全體同仁。

藍色框:繼承權限,以反灰色表示,授權 domain users 讀取權限。 註: admin、administrators、Owner 屬管理者繼承。

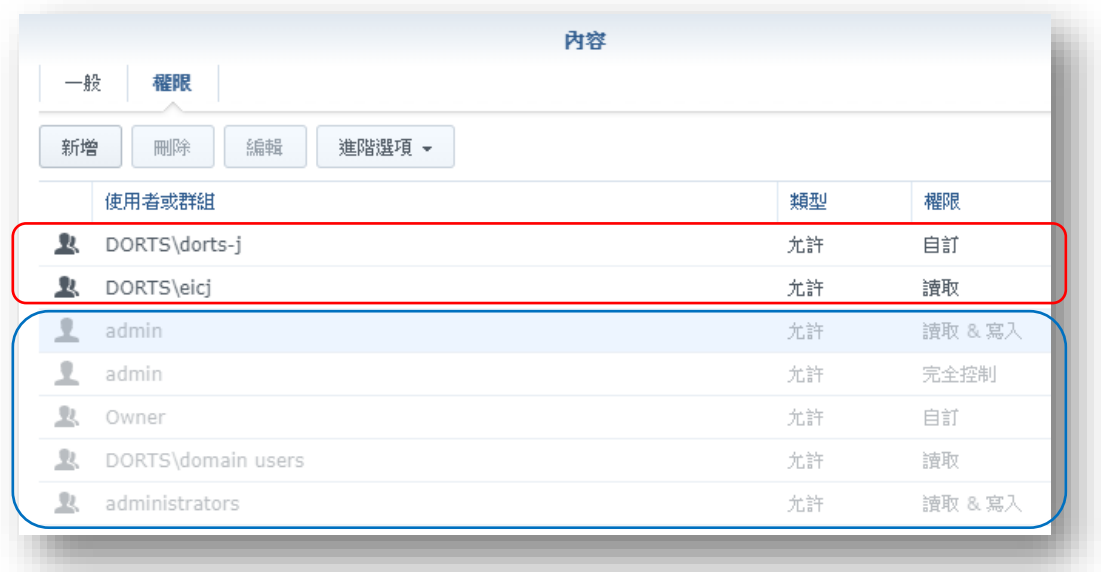